# TUTORIAL GENITORI TEAMS MICROSOFT IC VIA XVI SETTEMBRE

#### scaricare teams microsoft dal sito

### <https://www.microsoft.com/it-it/microsoft-365/microsoft-teams/download-app>

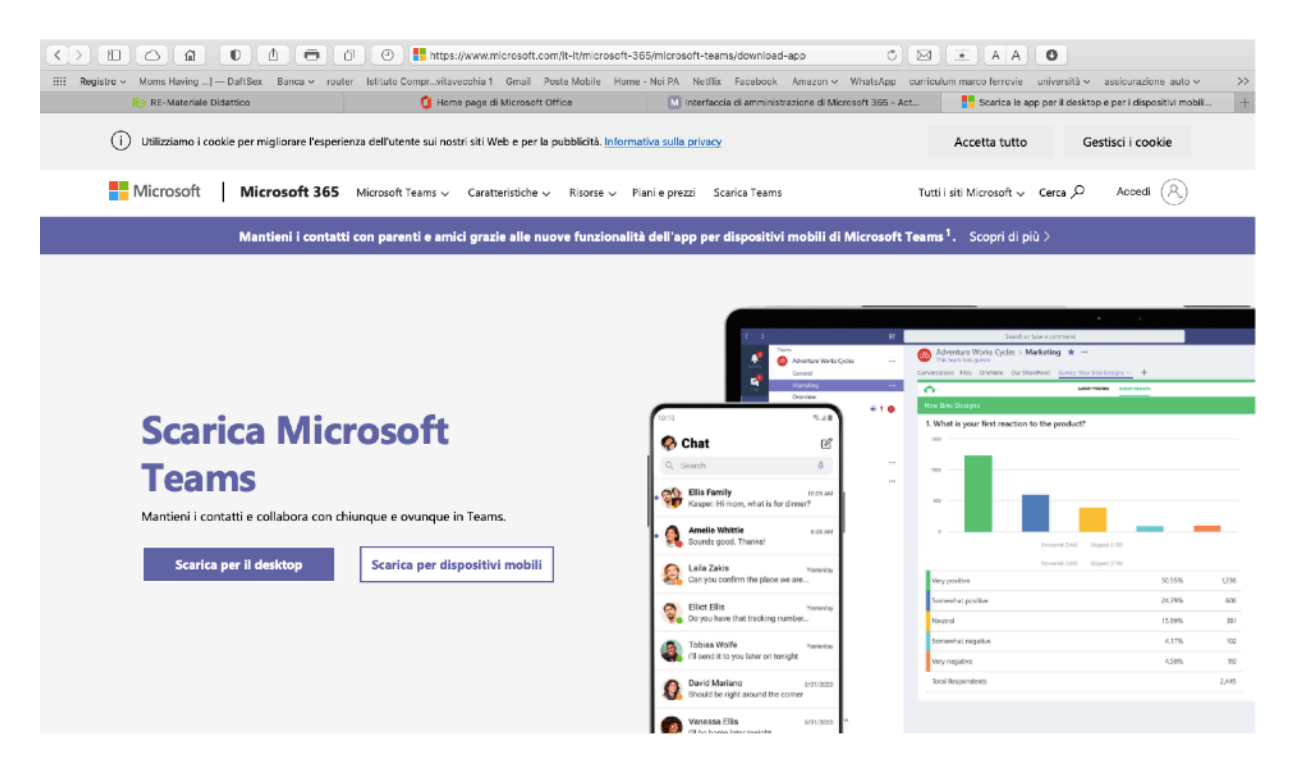

### Inserire le credenziali ricevute : esempio **[genitore.prova@civitavecchia1.onmicrosoft.com](mailto:genitore.prova@civitavecchia1.onmicrosoft.com) importante** controllate sempre cosa e come avete scritto

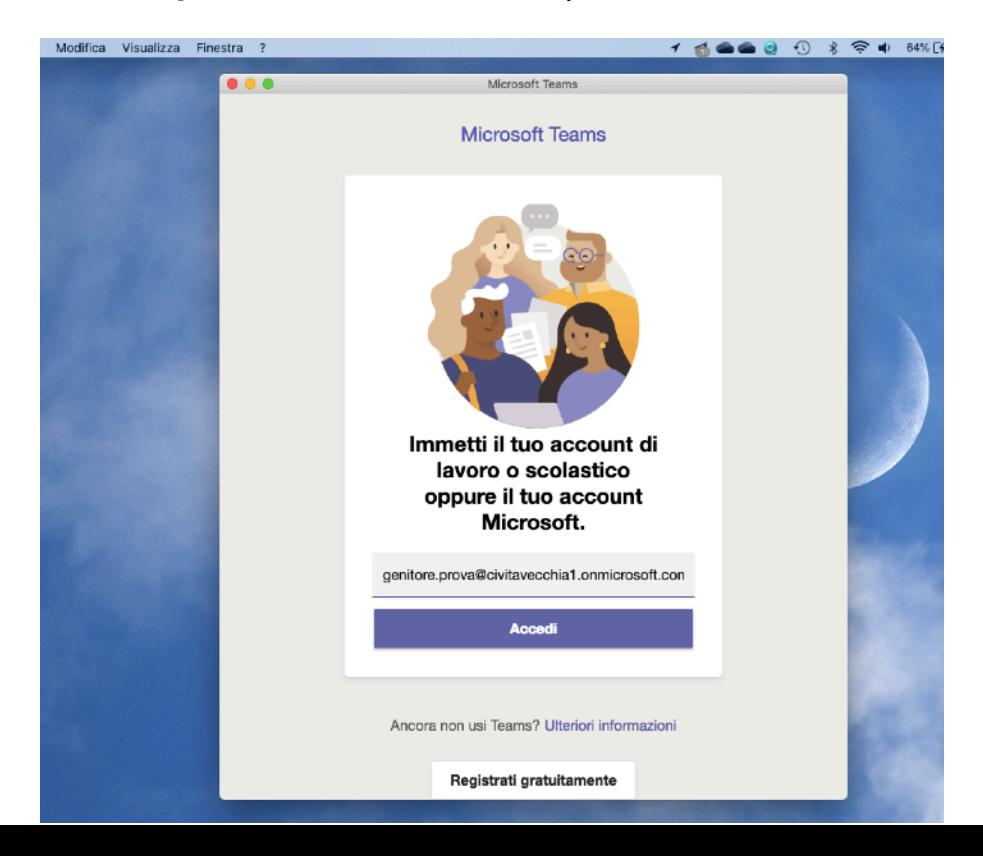

## **nella riga sottostante inserire la password**

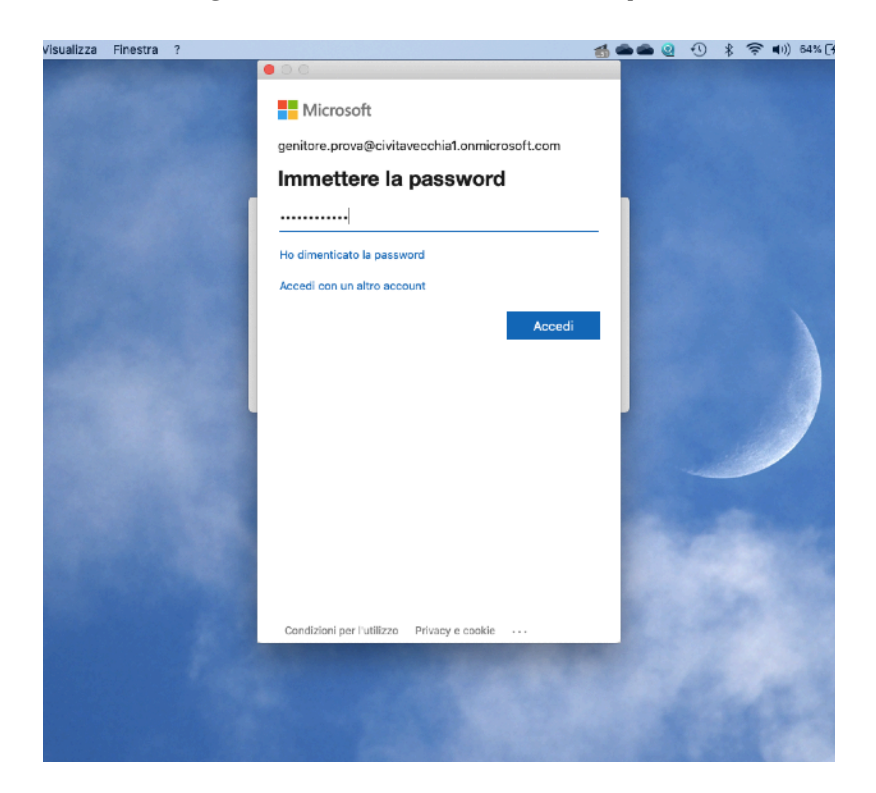

al primo accesso vi sarà chiesto di cambiare la password

esempio di password 20Hyper40 minimo 8 caratteri con almeno una maiuscola e un numero

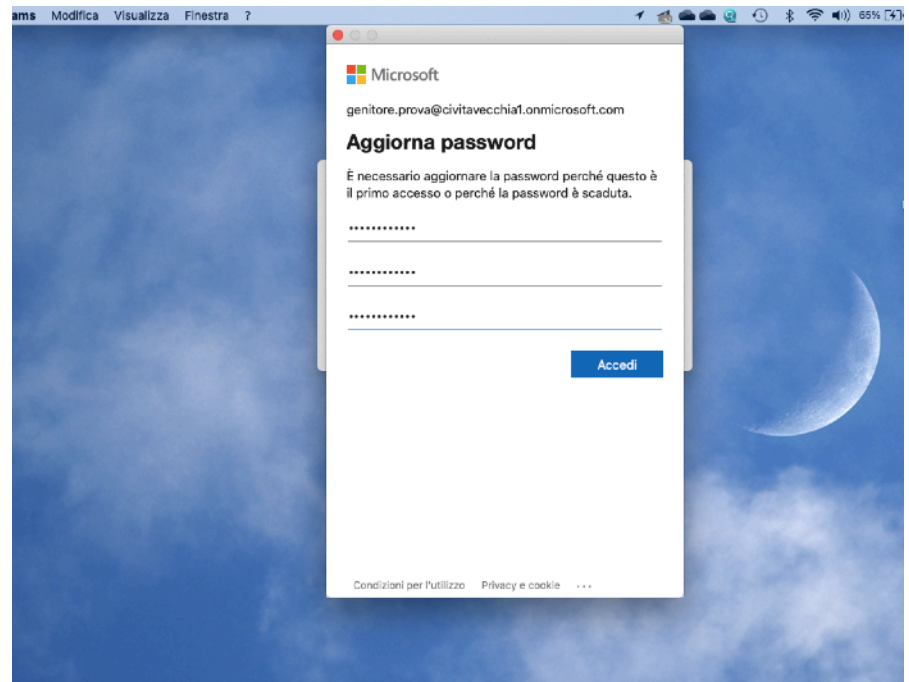

### in questa schermata andate avanti

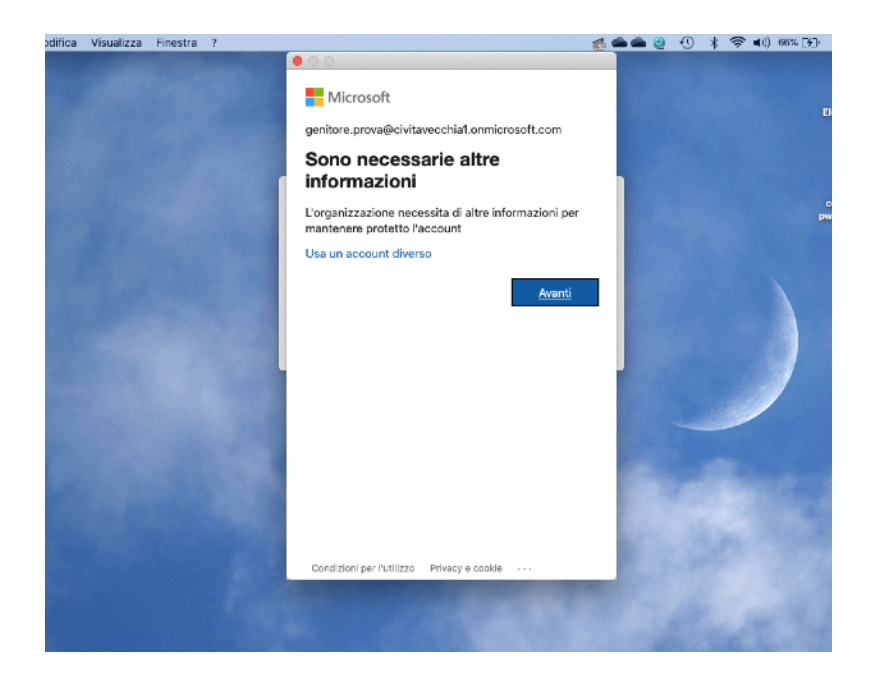

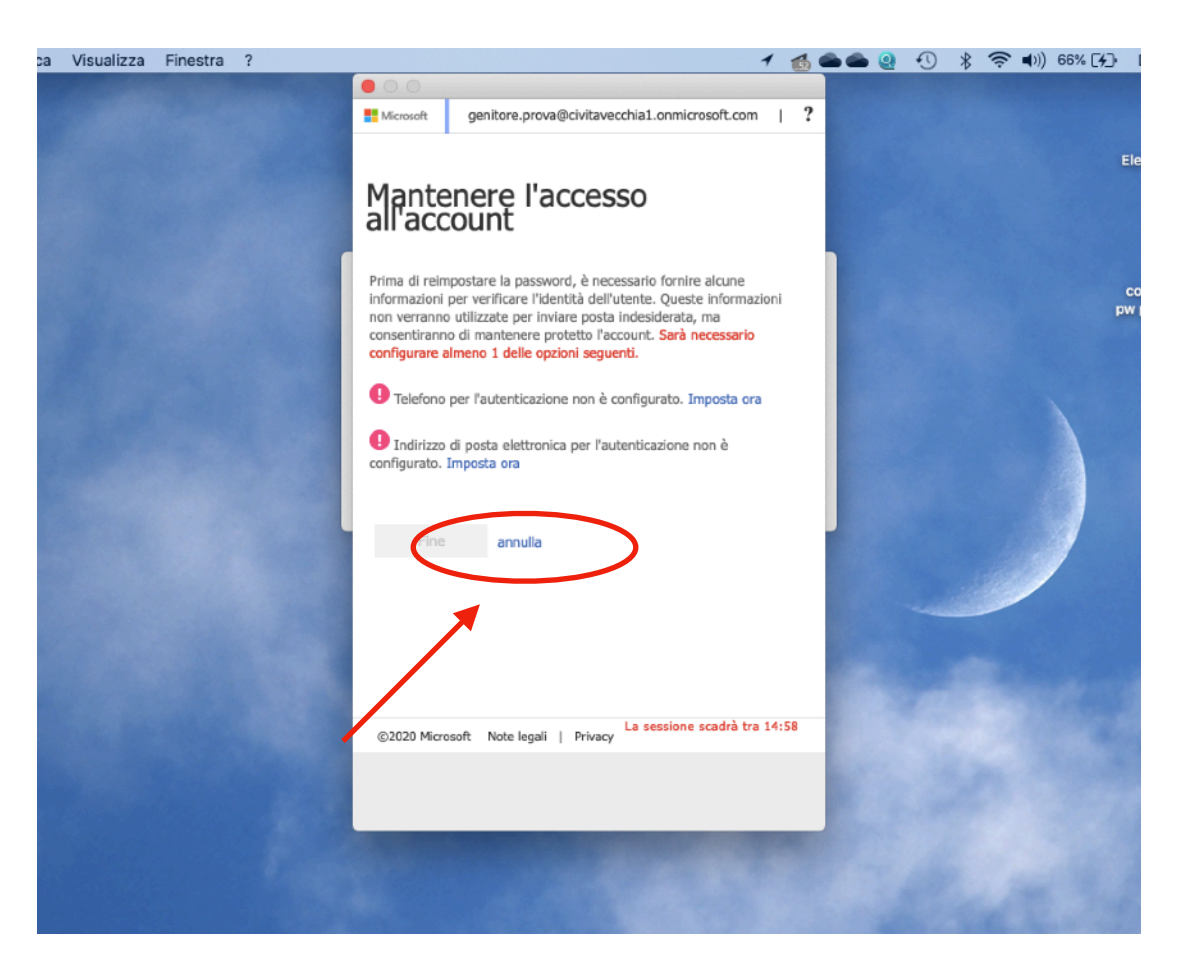

IMPORTANTE in questa schermata cliccate su **annulla**

a questo punto sarete indirizzati nel team della classe. Buon lavoro

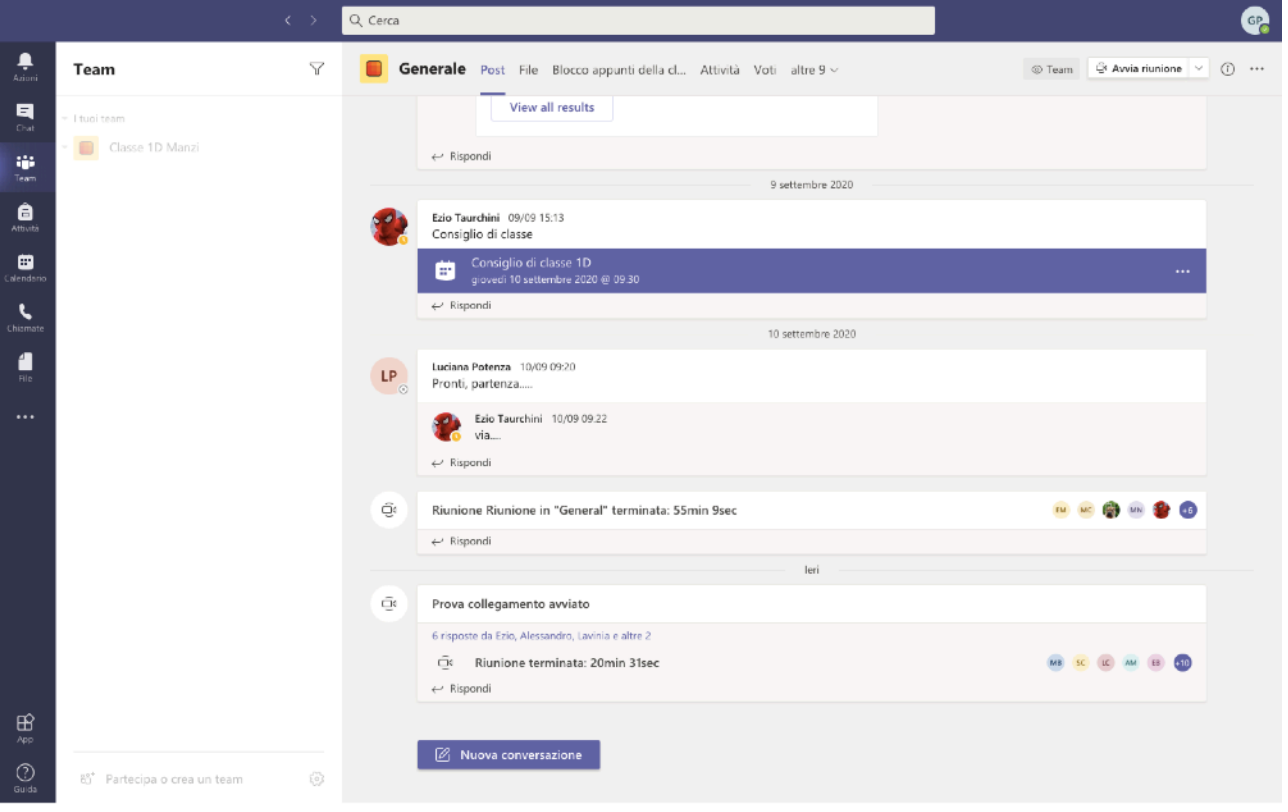